# Small Business 라우터를 VoIP 라우터에 전달(연 결)  $\overline{a}$

## 목차

[소개](#page-0-0) Linksys 라우터를 Linksys VOIP 라우터에 연결하려면 어떻게 해야 합니까? [관련 정보](#page-6-0)

## <span id="page-0-0"></span>Ī 소개 Ī

이 문서는 Cisco Small Business 제품(이전의 Linksys Business Series)의 설정, 문제 해결 및 유지 관리를 지원하는 시리즈 중 하나입니다.

Q. Linksys 라우터를 Linksys VOIP 라우터에 연결하려면 어떻게 해야 합니까?A.

참고: Linksys 라우터를 Linksys VOIP 라우터에 연결하기 전에 두 IP 주소가 서로 다른지 확인하십 시오. 두 라우터의 IP 주소가 동일한 경우 IP 주소 충돌이 발생하므로 이 작업은 필수입니다. 두 라 우터에 동일한 IP 주소가 있는 경우 충돌을 방지하기 위해 Linksys 라우터의 IP 주소를 변경해야 합 니다.

Linksys 라우터를 Linksys VOIP 라우터에 캐스케이드하는 방법에는 두 가지가 있습니다.

Linksys 라우터의 이더넷 포트 중 하나를 Linksys VOIP 라우터의 이더넷 포트 중 하나에 연결합 니다.

Linksys VOIP 라우터의 이더넷 포트 중 하나를 Linksys 라우터의 인터넷 포트에 연결합니다.

Linksys 라우터의 이더넷 포트를 Linksys VOIP 라우터의 이더넷 포트에 연결하면 두 라우터에 연결 된 컴퓨터는 동일한 LAN IP 세그먼트에 있게 됩니다. 이렇게 하면 네트워크 내에서 네트워크 리소 스를 공유할 수 있습니다. 자세한 내용을 보려면 [여기를](#page-0-1) 클릭하십시오.

Linksys 라우터의 인터넷 포트를 Linksys VOIP 라우터의 이더넷 포트에 연결하면 컴퓨터가 서로 다 른 LAN IP 세그먼트를 갖게 되므로 컴퓨터가 연결된 라우터를 쉽게 식별할 수 있습니다. 자세한 내 용을 보려면 [여기를](#page-5-0) 클릭하십시오.

참고: Linksys 라우터를 구성하기 전에 광대역 모뎀이 연결된 Linksys 라우터에 연결되어 있지 않은 지 확인하십시오. 그런 다음 다음 지침을 따릅니다.

#### <span id="page-0-1"></span>Linksys VOIP 라우터(LAN-LAN)에 Linksys 라우터 캐스케이딩

Linksys 라우터를 Linksys VOIP 라우터에 캐스케이드하려면 두 단계를 수행해야 합니다.

Linksys 라우터에 컴퓨터 연결

LAN-to-LAN 연결을 사용하여 Linksys 라우터를 구성하시겠습니까?

## Linksys 라우터에 컴퓨터 연결

참고: 이 문서에서는 이미 Linksys VOIP 라우터가 작동하고 있다고 가정합니다.

## 1단계:

컴퓨터를 종료하고 Linksys 라우터 뒷면의 번호가 지정된 포트에 연결합니다.

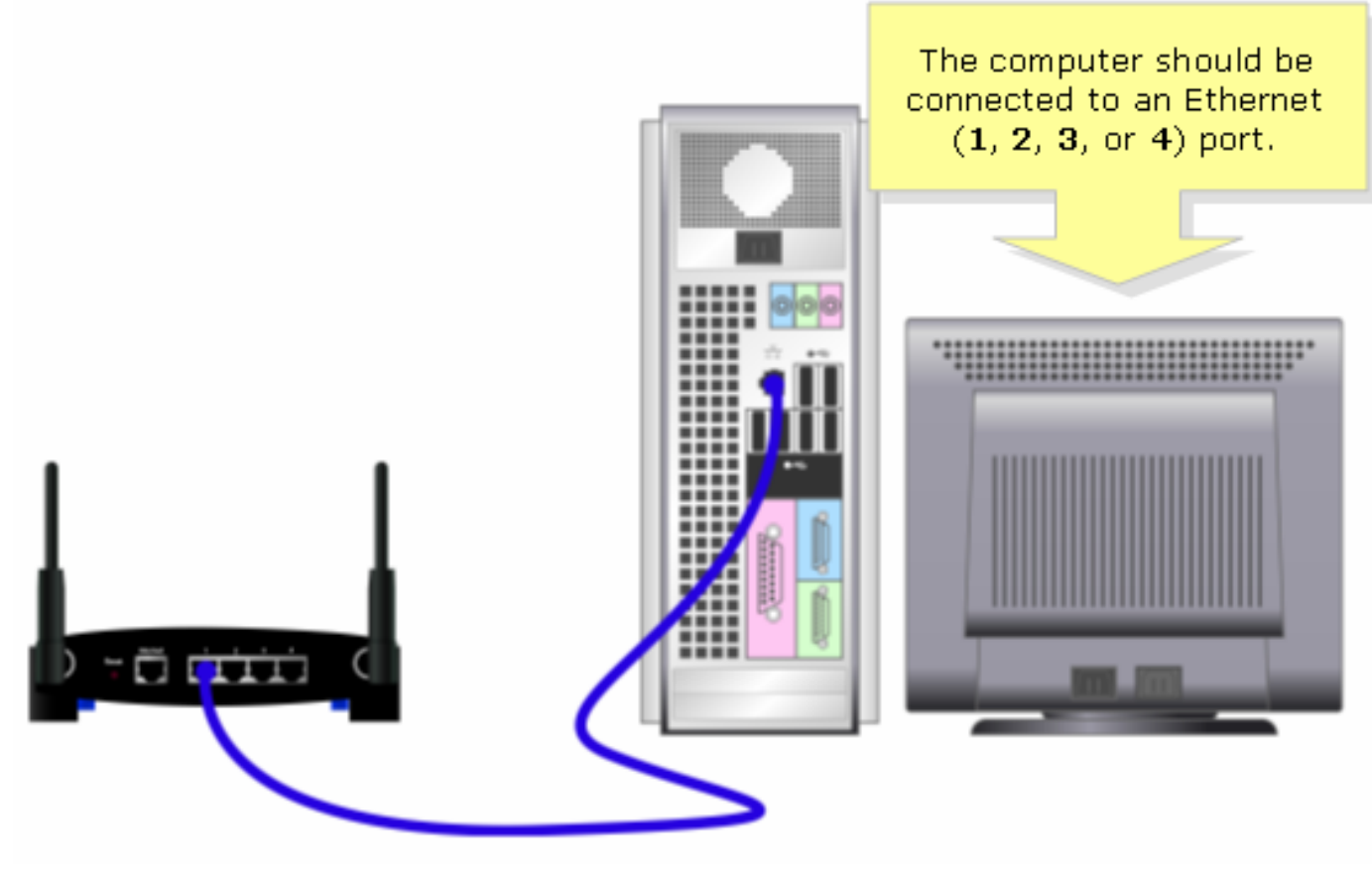

?

참고: 라우터의 이미지는 모델 및 버전 번호에 따라 달라질 수 있습니다.

### 2단계:

제공된 전원 어댑터를 Linksys 라우터에 연결합니다.

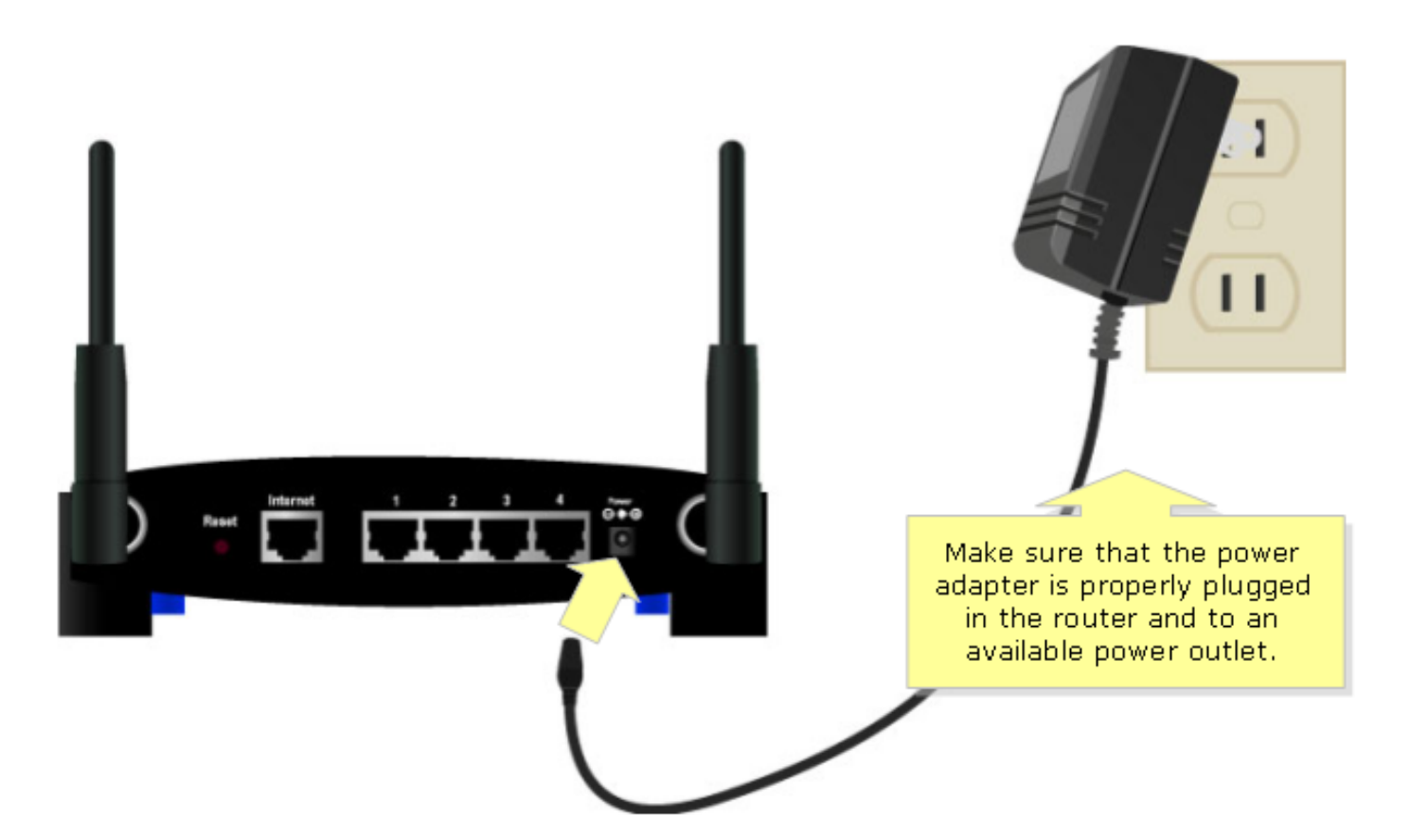

PC를 라우터에 연결한 후 LAN-to-LAN 연결을 위해 Linksys 라우터를 구성합니다. 자세한 내용은 아래 단계를 참조하십시오.

#### LAN-to-LAN 연결을 사용하여 Linksys 라우터 구성

#### 1단계:

라우터의 웹 기반 설정 페이지에 액세스합니다. 자세한 내용을 보려면 [여기](https://www.cisco.com/c/ko_kr/support/docs/voice-unified-communications/spa8000-8-port-ip-telephony-gateway/108646-setup-voip-108646.html)를 클릭하십시오.

#### 2단계:

라우터의 웹 기반 설정 페이지가 나타나면 Local IP Address(로컬 IP 주소)를 찾아 "192.168.15.2"으 로 변경하여 두 라우터가 동일한 IP 세그먼트에 있게 합니다.

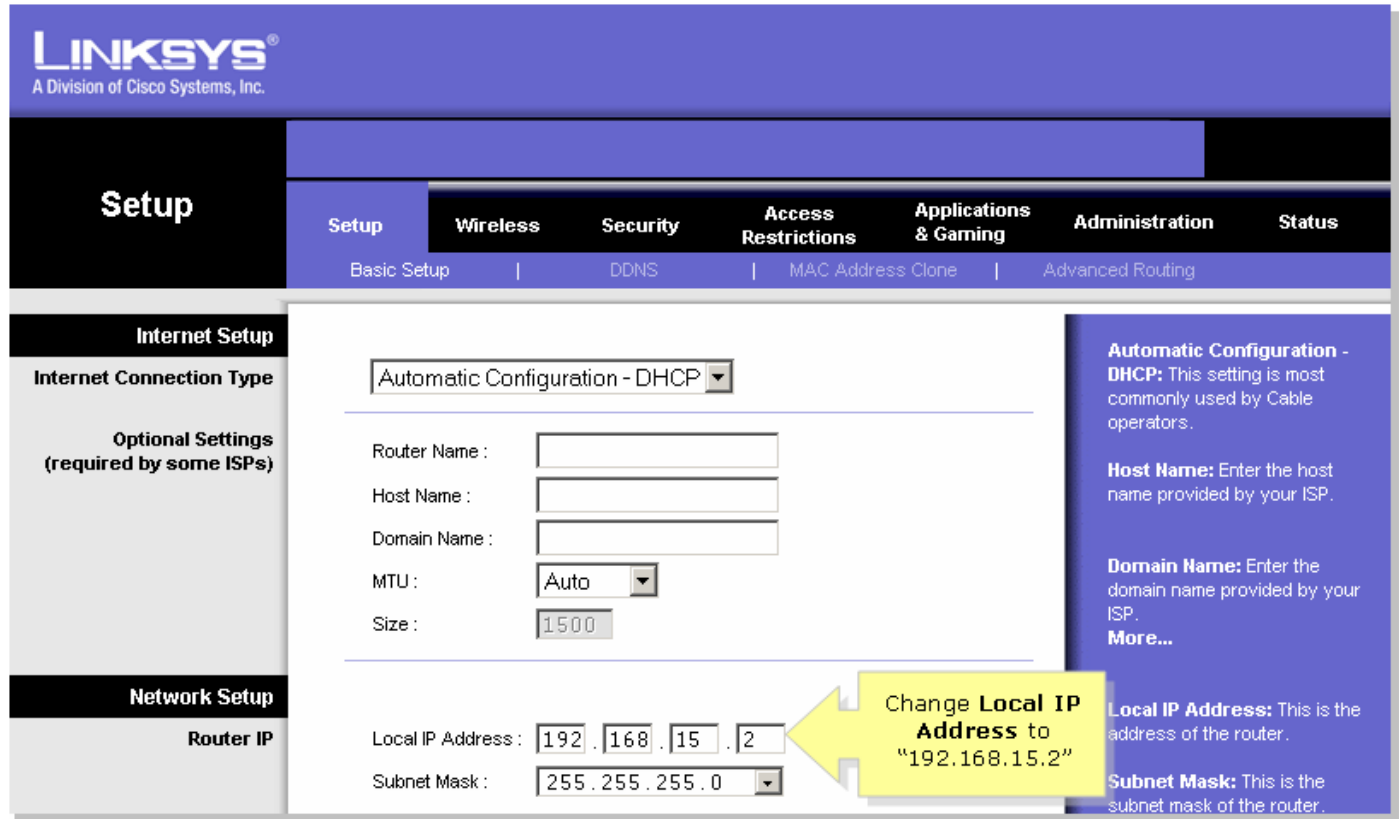

## 3단계: DHCP(Network Access Server Settings)를 찾고 DHCP Server를 Disable로 설정합니다.

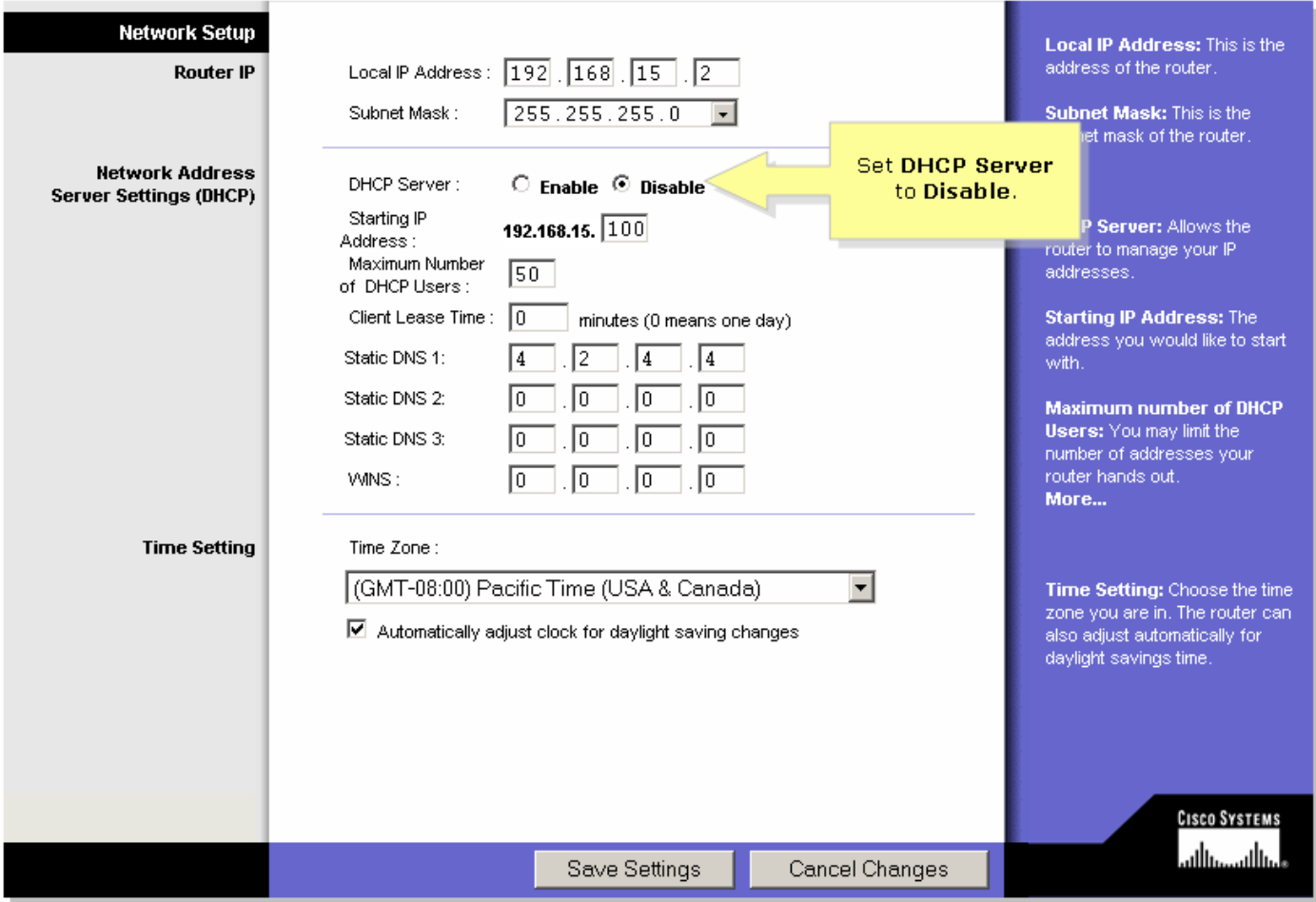

#### 5단계:

Advanced Routing(고급 라우팅)을 클릭하고 Operating Mode(운영 모드)를 Router(라우터)로 변경 합니다.

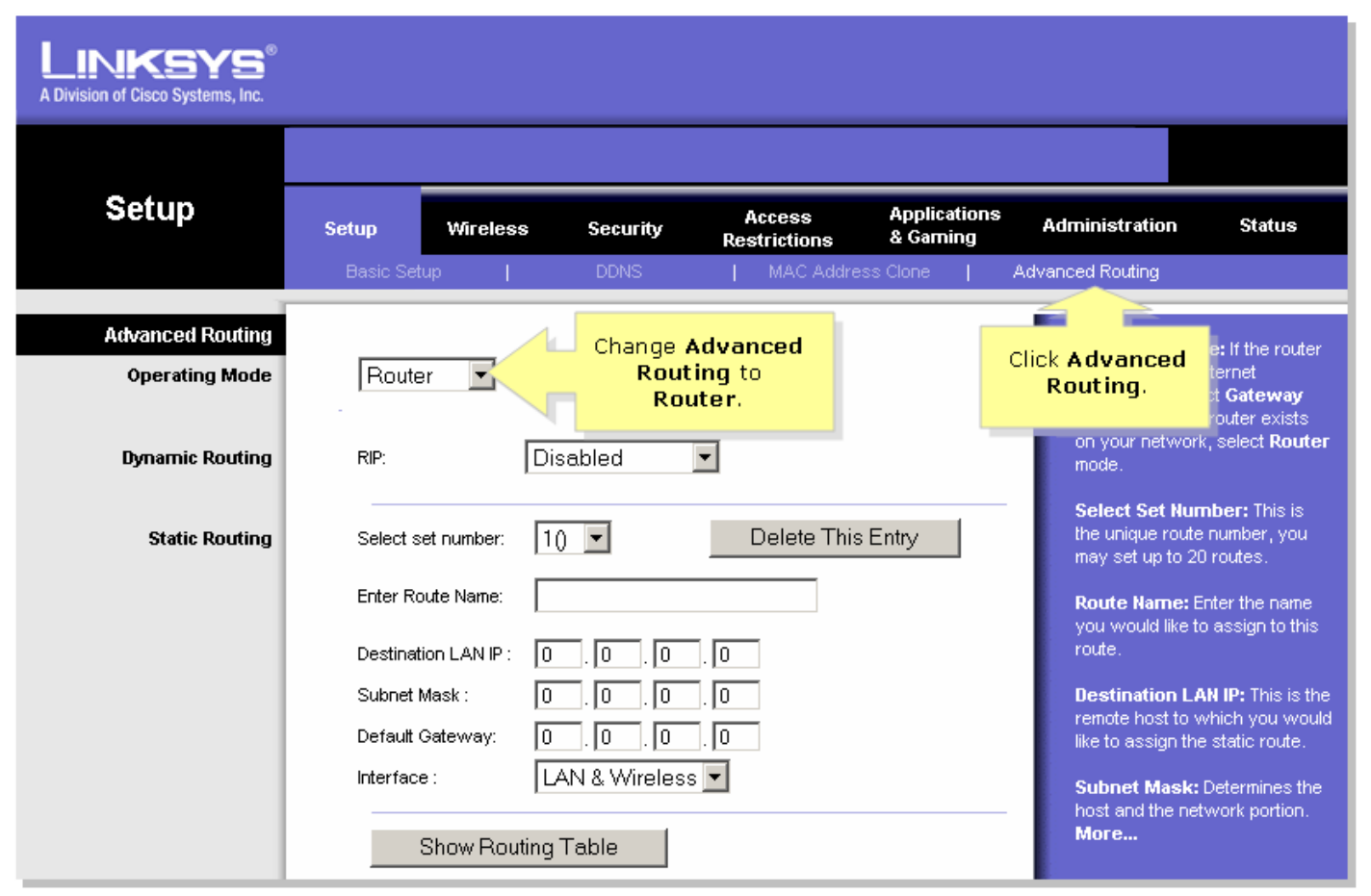

?

#### 6단계:

클릭? Save Settings

#### 7단계:

광대역 모뎀이 연결된 Linksys VOIP 라우터의 번호가 지정된 이더넷 포트 중 하나에 표준 이더넷 네트워크 케이블을 연결합니다. 그런 다음 이더넷 케이블의 다른 쪽 끝을 방금 구성한 Linksys 라우 터의 이더넷 포트에 연결합니다.

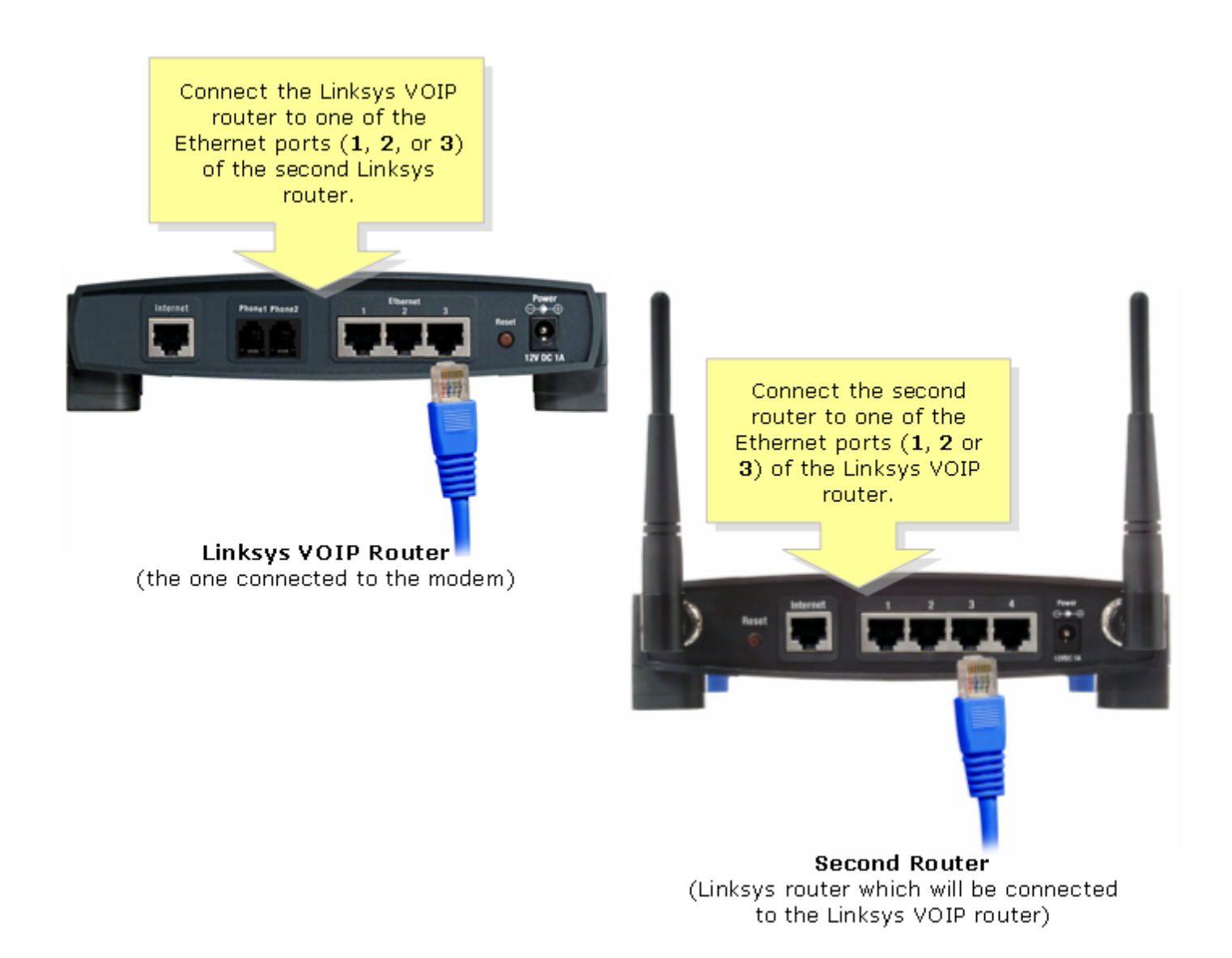

#### <span id="page-5-0"></span>인터넷-LAN 연결을 사용하여 Linksys VOIP 라우터에 Linksys 라우터 연속 연결

광대역 모뎀이 연결된 Linksys VOIP 라우터의 번호가 지정된 이더넷 포트 중 하나에 표준 이더넷 네트워크 케이블을 연결합니다. 그런 다음 이더넷 케이블의 다른 쪽 끝을 방금 구성한 Linksys 라우 터의 인터넷 포트에 연결합니다.

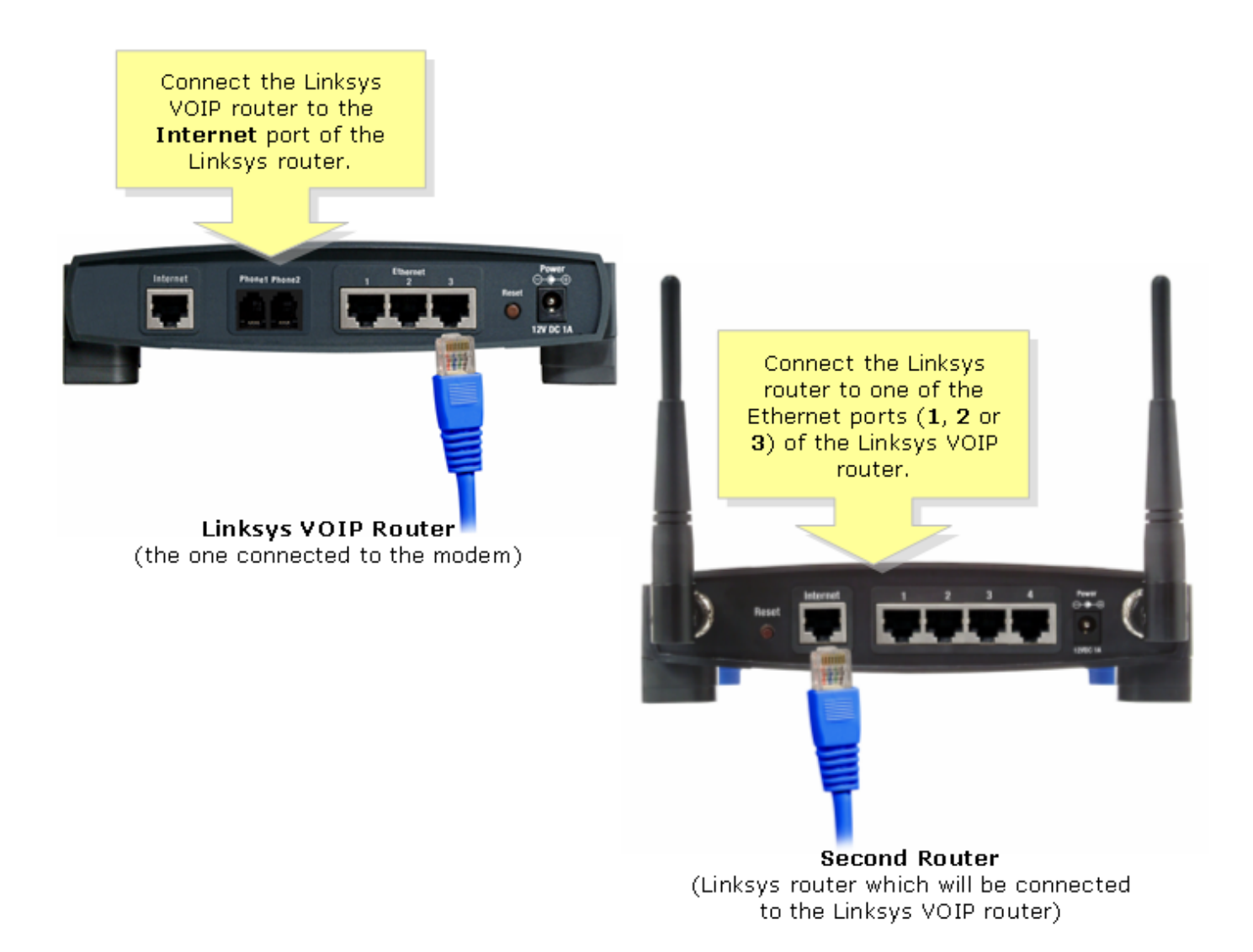

참고: Linksys 라우터의 인터넷 포트가 Linksys VOIP 라우터의 이더넷 포트 중 하나에 연결되면 추 가 컨피그레이션이 필요하지 않습니다.

두 라우터의 로컬 IP 주소가 동일한 경우 Linksys 라우터의 IP 주소를 다른 IP 세그먼트로 변경합니 다. 자세한 내용을 보려면 [여기를](https://www.cisco.com/c/ko_kr/support/docs/voice-unified-communications/spa8000-8-port-ip-telephony-gateway/108634-pqa-108634.html) 클릭하십시오.

## <span id="page-6-0"></span>관련 정보 Ĩ

• <u>[기술 지원 및 문서 − Cisco Systems](//www.cisco.com/cisco/web/support/index.html)</u>